## Anleitung: Umstellung der AVL-Service+ App

1. Öffnen Sie die AVL-Service+ App und gehen Sie in die "Einstellungen"

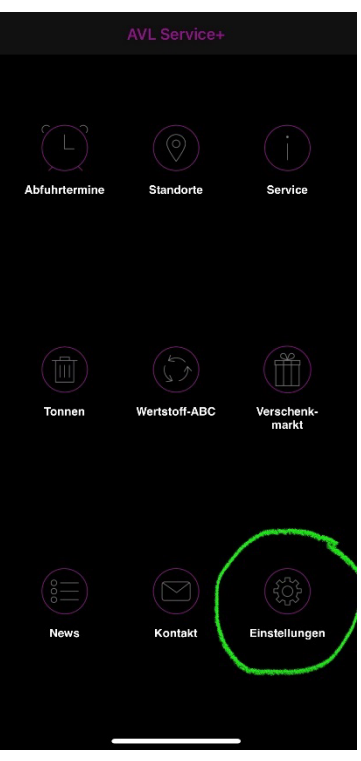

2. Öffnen Sie dort den Menüpunkt "Standort ändern". Wählen Sie Ihren Ort, Ihre Straße und eine Hausnummer aus. Bestätigen Sie mit "Änderungen speichern". Es kann sein, dass Sie dort auch gefragt werden, die Abfallarten nochmals auszuwählen. Falls ja, aktivieren Sie die gewünschten Abfallarten und klicken Sie auf "weiter".

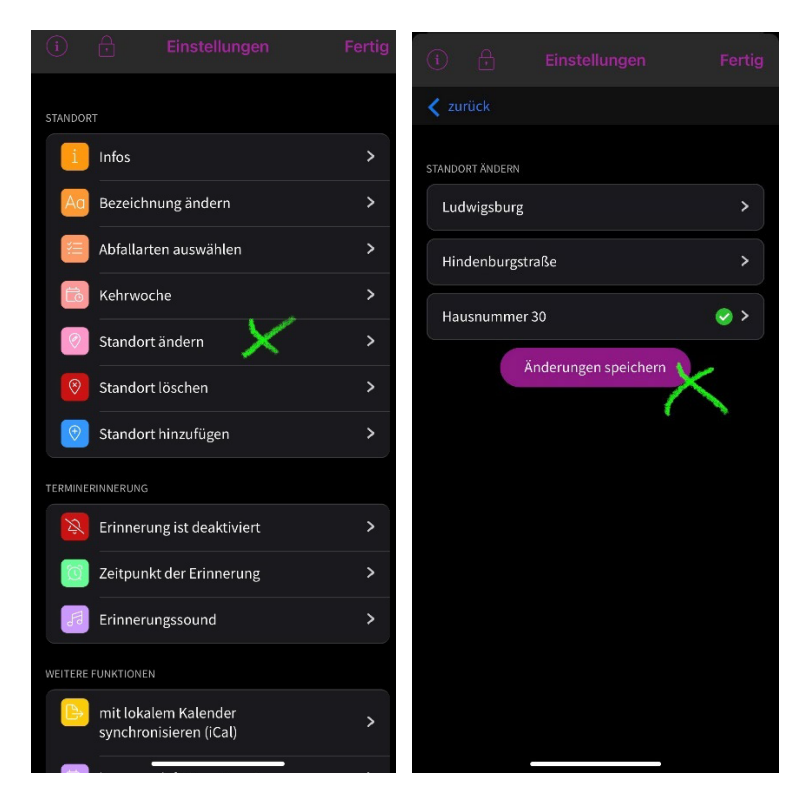

3. Öffnen Sie zur Sicherheit nochmals in den "Einstellungen" den Menüpunkt "Abfallarten auswählen und aktivieren Sie nochmals die gewünschten Abfallarten.

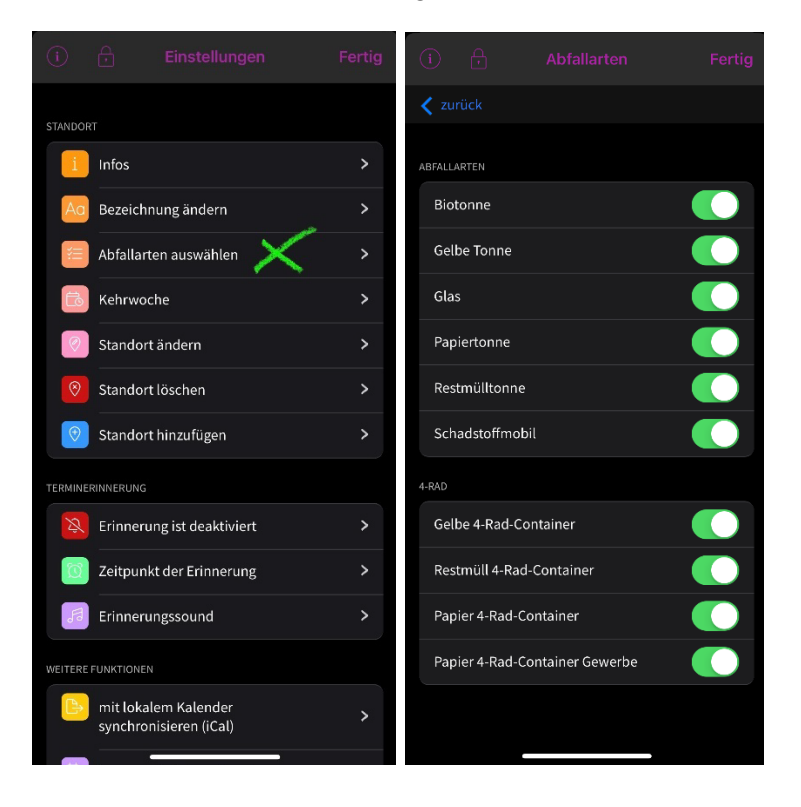

Achten Sie darauf, den Prozess nicht frühzeitig abzubrechen, sondern immer auf "Änderungen speichern" oder "weiter" zu klicken. Es kann derzeit außerdem zu Überlastungen kommen. Dies erkennen Sie daran, dass sich die Einstellungen nicht öffnen lassen bzw. eine Fehlermeldung kommt. Bitte versuchen Sie es dann später erneut.